## **Graphiques des tables**

Vous pouvez créer un diagramme d'une table en la marquant et allant ensuite dans le menu INSERER DIAGRAMME ou en cliquant le symbole correspondant dans la barre des fonctions. Le diagramme sera inséré automatiquement.

Essayez le vous même. Pour cela, sélectionnez le diagramme et supprimez le. Ensuite, marquez la table et aller dans le menu INSERER DIAGRAMME. Vous pouvez à présent insérer et placer le format du diagramme dans StarChart.

Diagramme d'exemple

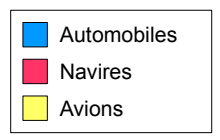

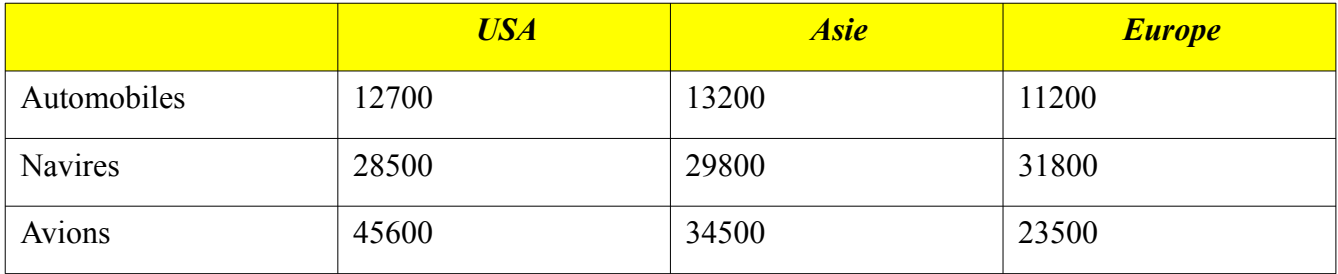